## SINTASSI DEL PERIODO LATINO

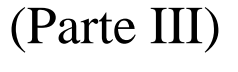

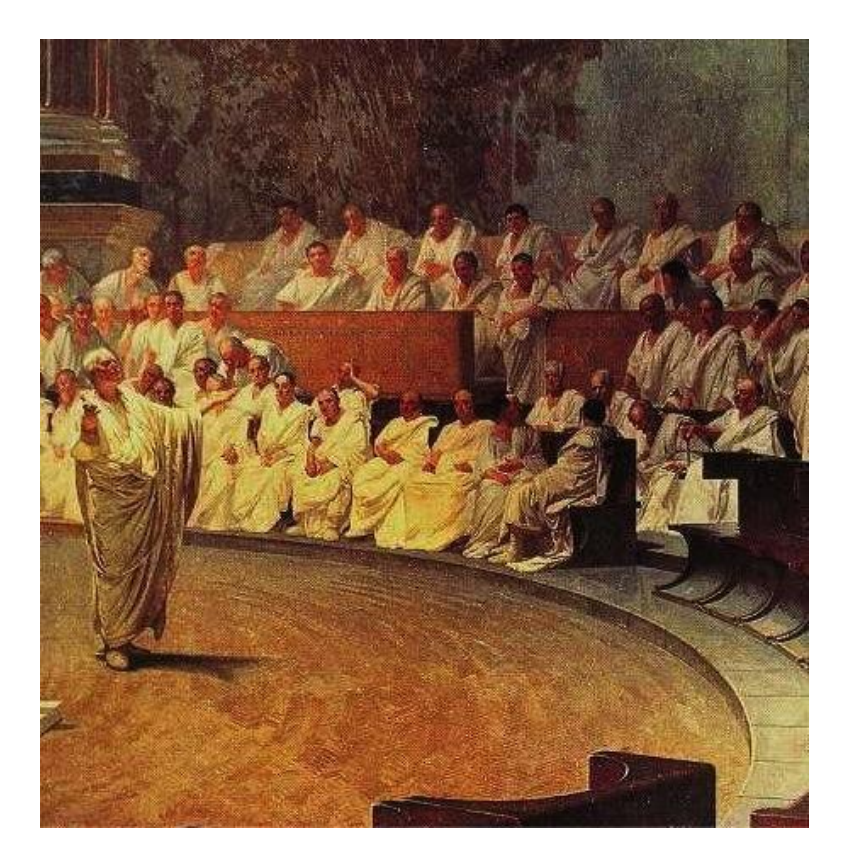

*Cicerone mentre pronuncia un'orazione in Senato. Particolare, Cesare Maccari, 1882-1888, Villa Madama, Roma. https://it.wikipedia.org/wiki/Marco\_Tullio\_Cicerone*

Il programma in Small Basic che presento qui, è la Parte III di un programma che ha l'ambizione di facilitare il ripasso del periodo latino. Il metodo è semplice: sono stati scelti 414 esempi da una grammatica latina d'altri tempi, e lo studente si esercita tradurre la frase dal latino ed a riconoscere le costruzioni. Poiché la traduzione in Latino non è più materia di esame, in questo ripasso mi limito alla traduzione dal latino (ma lo studente vedrà che, esercitandosi spesso, imparerà anche la traduzione in direzione opposta).

Un problema è che i programmi SmallBasic messi in rete non possono avere una lunghezza indefinita. Sfortunatamente non hanno neanche una lunghezza massima definita (per quanto ne so) e bisogna andare a tentativi. Se il sistema rifiuta di pubblicare il programma intero, lo si taglia fino a che non sia pubblicabile. Per questa ragione ho diviso il programma in tre parti. In realtà ciò che ingombra è la database,

che per semplicità d'uso ho inclusa nel programma. Avremo quindi tre programmi che hanno lo stesso semplice motore, ed operano su tre diverse porzioni di database. Il presente programma opera sulla seconda porzione, dalla "frase esemplare" n.333 alla n.414.

Nella Parte I e Parte II si trovano gli esempi rimanenti.

Spero che l'uso di Small Basic non spaventi: si tratta di un linguaggio facile da usare (anche se potrebbe essere ancora più facile, ma questa preoccupazione non è caratteristica della Microsoft). *Ad ogni modo, qui si richiede soltanto di utilizzare un programma esistente, non di saper programmare.*

A questo scopo, ammettiamo che l'utente abbia scaricato il programma Small Basic.

Se non lo ha scaricato, le istruzioni sono in:

<https://dainoequinoziale.it/scienze/matematica/2016/12/16/usodismallbasic.html>

L'ultima parte del post insegna ad importare programmi.

A tale scopo, una volta aperto il programma, si prema la quinta icona da sinistra "Import" o "Importa", sulla barra in alto. Così facendo, compare una richiesta così formulata:

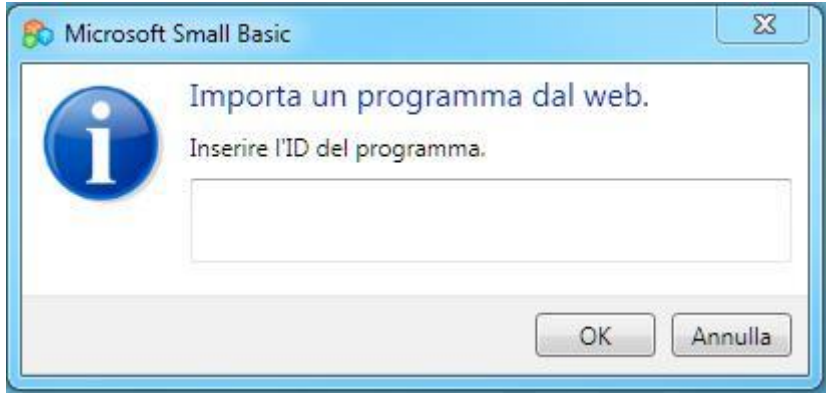

L'ID del programma è **RHG554-0,** lo si inserisca. Dopo l'inserzione la finestra riporta:

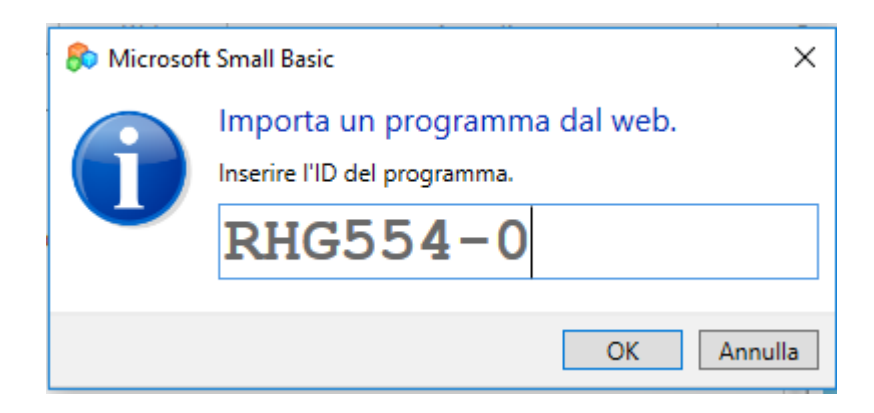

Si clicchi su OK

A questo punto la finestra di utilizzazione è ovviamente già aperta e presto vi compare la lista del programma. Non ci si lasci impressionare, e si prema la freccia blu in alto, o F5 ("Run" ovvero "Esegui").

Dovrebbe comparire la seguente "TextWindow":

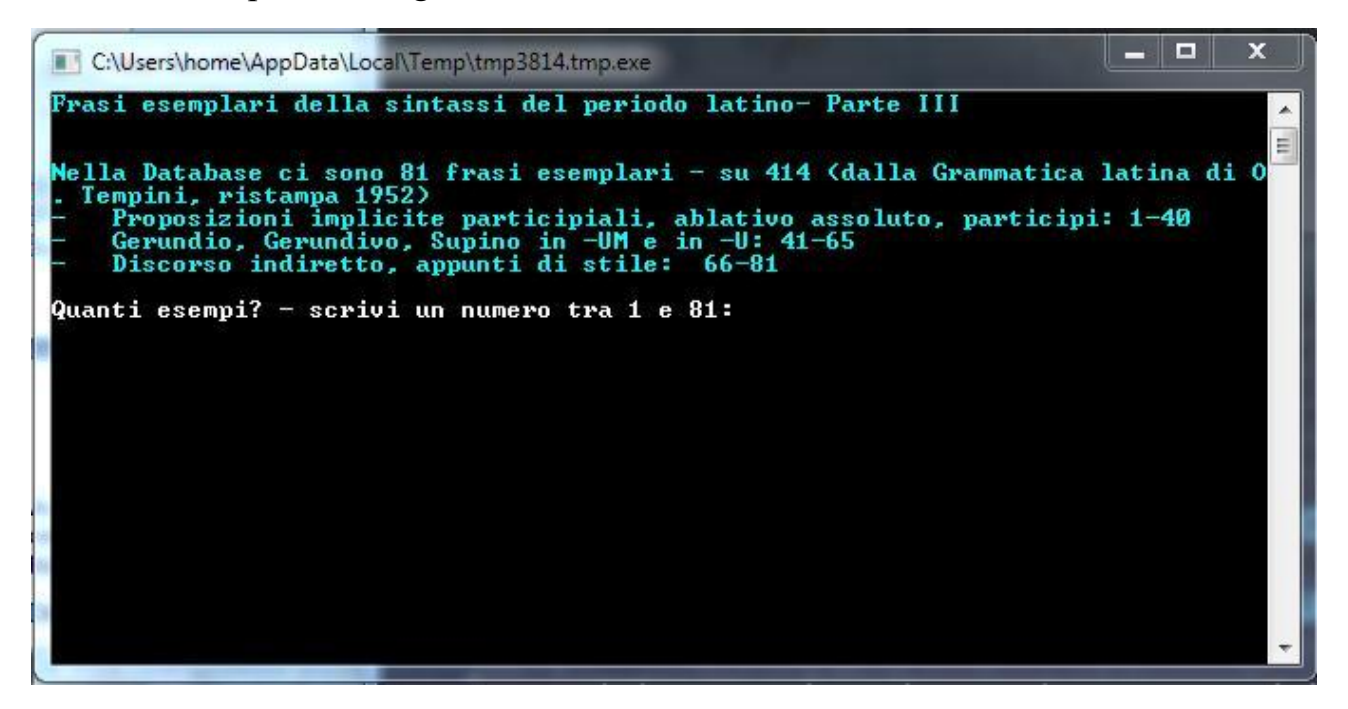

La parte scritta in turchese indica gli esercizi possibili, cioè 40 esercizi prevalentemente sulle proposizioni implicite participiali;  $24(= 65-41)$ prevalentemente sul Gerundio e affini; 15 (= 117-100) sul discorso indiretto e qualche appunto di stile. Dobbiamo anzitutto selezionare l'**argomento** degli esercizi che vogliamo fare. Gli esercizi saranno per esempio dieci, ma dobbiamo dire tra quali frasi esemplari vanno scelti.

Per prima cosa troviamo la scritta in bianco: **"Quanti esempi? – Scrivi un numero tra 1 e 81:"**

Si risponda. Se ci vogliamo esercitare su *tutti* gli esempi gerundi e affini possiamo rispondere fino a 24.

## **Scriviamo – per esempio - 10**

Ora il computer chiede:

**"Incominciando da quale numero (da 1 a 81 meno il numero di esempi)?"** 

Noi non possiamo incominciare da 80, perché da 80 a 81 c'è solo un esempio, e il PC non saprebbe dove andare a pescare gli altri 9.

Siccome vogliamo esercitarci sulle proposizioni concessive e comparative, la risposta più ovvia è "**41**" (è qui che incomincano gli esempi sul gerundio e affini)

Compare ora la scritta bianca "**Quante domande? – scrivi un numero**"**.** Qui possiamo mettere qualsiasi numero, a meno che poi scegliamo di fare l'esercizio non a caso, ma seguendo l'ordine degli esempi (nel qual caso il numero massimo è evidentemente 43). **Battiamo per esempio 5 e Return.**

La successiva ed ultima domanda ("**In ordine (1) o a caso(2)?** " ) chiede se vogliamo che i cinque esercizi siano scelti in ordine oppure a caso tra i dieci indicati. **Battiamo 2**, che corrisponde ad "a caso".

Ora compare una scritta in rosso, la domanda del PC.

A me è venuta (ovviamente a caso):

Utinam res publica stetisset quo coeperat statu, ne in homines non tam COMMUTANDARUM quam EVERTANDARUM RERUM cupidos incidisset.

(Le parole in caratteri maiuscoli indicano che la regola di cui questa frase è un esempio si riferisce ad esse: COMMUTANDARUM indica che abbiamo a che fare con un esempio di gerundivo).

Scrivo la traduzione in italiano:

Caesar, necessariis rebus imperatis, AD COHORTANDOS MILITES decucurrit (+ Return).

Compare ora in caratteri bianchi **la regola: "GERUNDIVO: il GERUNDIO dei verbi transitivi coll'oggetto espresso, nei casi dativo, accusativo con preposizione, ablativo con preposizione si trasforma in gerundivo: frase al caso del gerundio, genere e numero dell'oggetto".**

In verde viene anche posta la traduzione:

Cesare, dati gli ordini necessari, corse giù ad esortare i soldati.

In bianco ci viene ricordata la domanda:

## **Caesar, necessariis rebus imperatis, AD COHORTANDOS**

**MILITES decucurrit**.

Infine, il PC ci propone di darci un voto con la domanda:

**"Giusto o sbagliato? Assegnati un voto da 0 a 3)"**

Questo è facoltativo. La mia traduzione è quasi buona e mi darei al massimo 2. La TextWindow è ora:

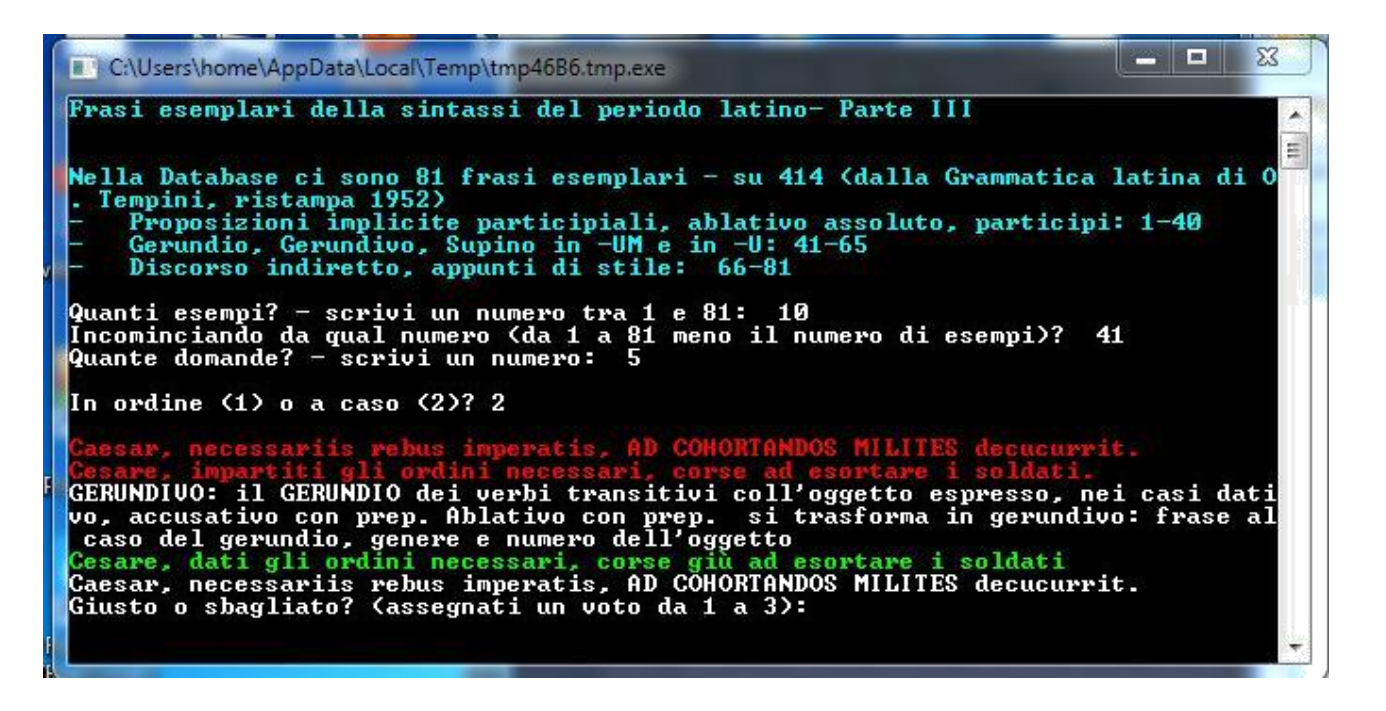

Ma, per modestia, supponiamo di rinunciare ai voti. Battiamo Return.

Il PC non fa commenti, solo ci dice, in bianco "Numero dell'esempio:49" su 81 in questo programma.

In color magenta ci dice che nella database completa il numero dell'esempio è 382(su 414).

E di seguito ci propone un secondo esercizio in rosso.

Procederà così fino a che non avremo concluso il quinto esercizio. Dopo il quinto esercizio una riga scritta in caratteri gialli ci dirà il voto totale ottenuto. Ce lo saremo assegnati noi. Se non avremo partecipato al gioco non assegnandoci mai un voto e battendo sempre Return, avremo 0/15. Ce lo saremo voluti noi.

A questo punto possiamo teminare l'esercizio chiudendo "Overlay" e TextWindow mediante uso della crocetta in alto a destra. Se invece premiamo ancora RETURN, il PC ci ripropone lo stesso menù iniziale in turchese.

Su questa base, il lettore può divertirsi a esplorare altre possibilità offerte dal programma. Inutile dire che può scaricare sul suo PC e modificare il programma, se sa come usare SmallBasic. Se per caso si caccia nei guai, può sempre scaricare di nuovo il programma come indicato più sopra ed utilizzando sempre il numero ID: **RHG554-0.** Tuttavia consiglio di tenersi sempre una copia "di lavoro" del programma nel proprio computer. O anche qualcuna in più per giocarci.

**Le regole sono date in poche parole, e sovente piuttosto ermetiche per limiti di spazio (ci possono anche essere degli errori). E' bene avere il proprio testo di sintassi a portata di mano se non si comprende l'indicazione.**

**Buon esercizio, e in bocca al lupo per l'esame.**